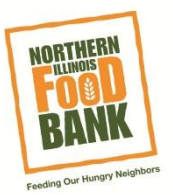

## **Registering a Group**

- **Please Note: Online group registration is limited to groups with less than 30 participants. If you plan on bringing a group with 30 or more participants,** please create an individual new user profile for yourself to manage the group, and then contact the food bank directly. **Groups must register at least one week prior**
- 1. Click on the link from our website **[www.SolveHungerToday.org](www.SolveHungerToday.org%20)**
- 2. Volunteer calendar:

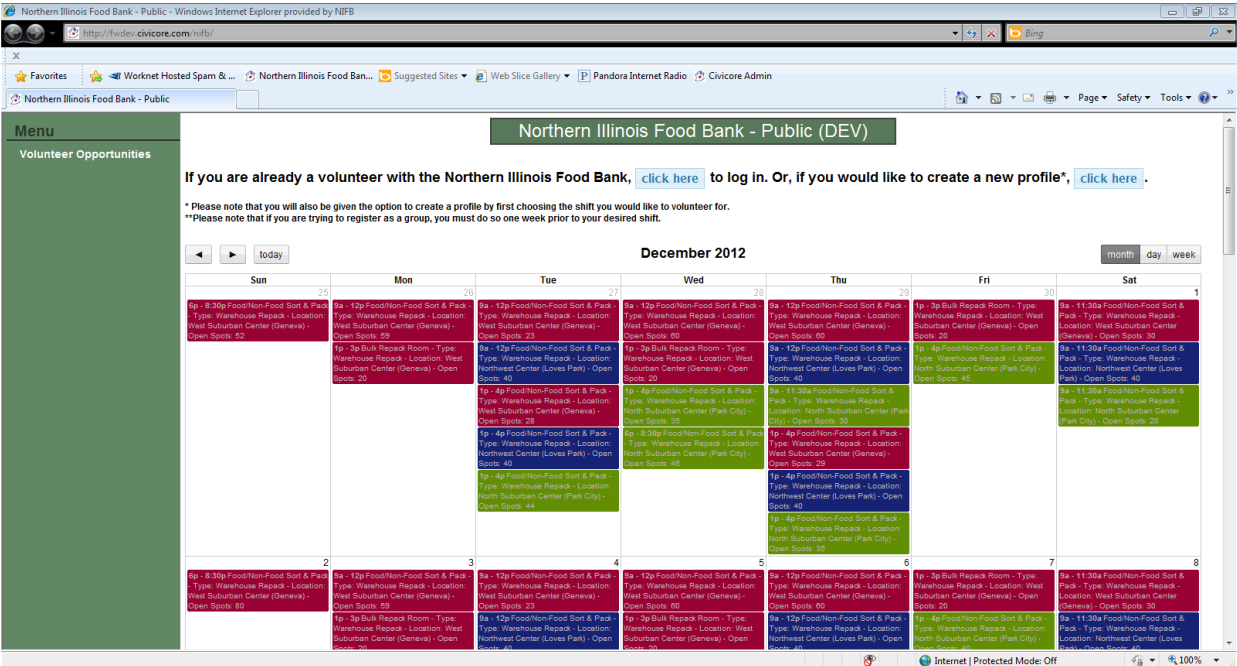

- a. The calendar filter at the top of the page will allow you to view opportunities for specific Center locations; West Suburban Center, North Suburban Center, and the Northwest Center.
- b. Find a shift in which you would like to register:
	- i. The number of open spaces is listed for each shift; you cannot register a group for more spaces than are open.
	- ii. Groups over 30 must contact the food bank directly to register at 630- 443-6910 or **[Volunteer@northernilfoodbank.org](mailto:Volunteer@northernilfoodbank.org)**
- c. As of right now, the only opportunities available on the calendar are Food/Non-Food Sort and Pack and Bulk Repack Room. If you are looking for volunteer

opportunities outside of these two options, please contact the food bank directly at **[Volunteer@northernilfoodbank.org](mailto:Volunteer@northernilfoodbank.org)**

3. Once you find the opportunity that interests you, double-click on it so that a pop-up window with more information about the opportunity will be displayed on your screen:

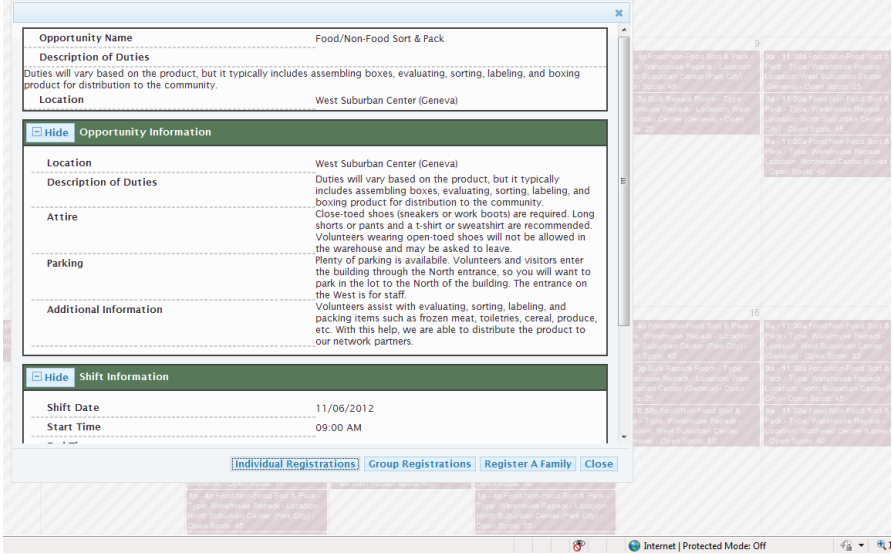

- a. At the bottom of the screen you can choose to register as: an individual, family or group
- b. Select **Group Registration**
- 4. If you have not already logged in or are a new user, you will be prompted to a log in page before the next step. You will need to log in or create a new user profile at this point to continue registration. *For help creating a new profile see the New User Registration Guide.*
- 5. The following screen will be a group information form:
	- a. Please enter the information into all the required fields
	- b. At the bottom of the page you will have to indicate the number of adults and the number of youth.
		- i. Anyone between the ages of 8 and 16 is considered a youth.
		- ii. If you are not brining any youth you are still required to enter a numerical value, please enter 0

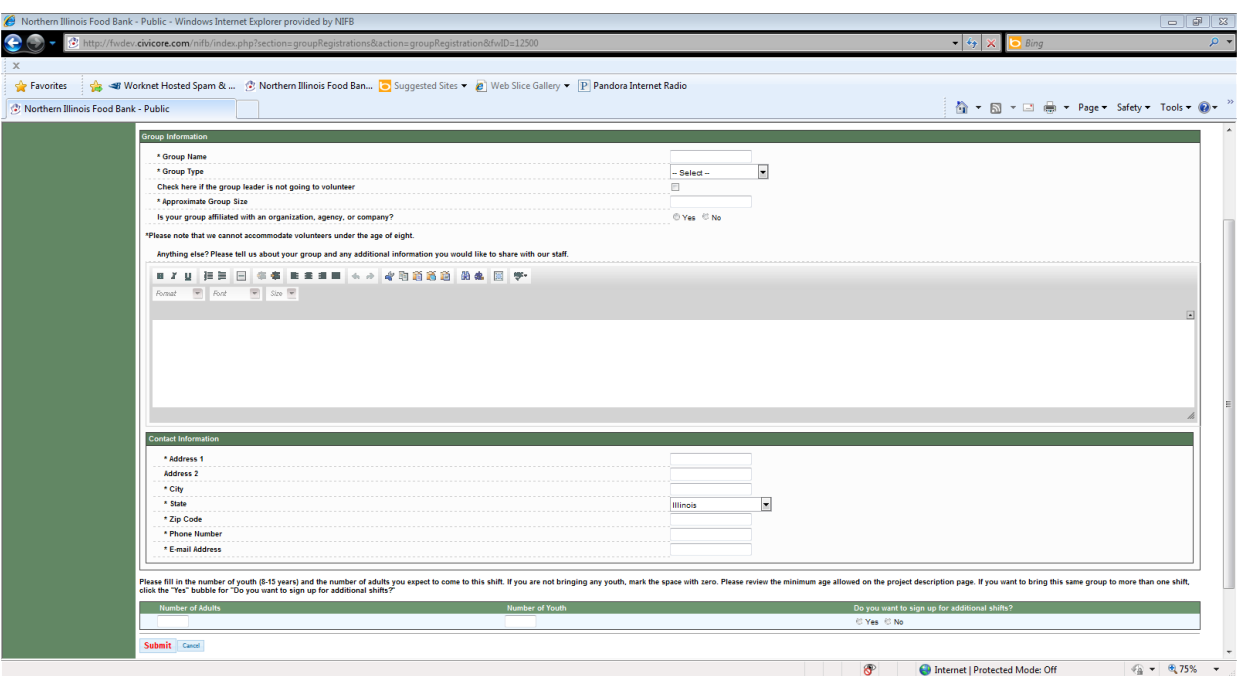

- 6. **If you would like to sign up for additional shifts** within the same opportunity see below. *(if not proceed to step 7).* 
	- a. Check **Yes** for "Would you like to sign up for additional shifts?"
	- b. Check the boxes next to the additional sifts you would like to sign up for Please note that shifts are listed first by time and then by month. If you would like to sign up for an afternoon or evening shift, you must scroll past all the morning shifts.
	- c. Enter number of adults and number of youth you expect to have at each shift (this number can be changed in the my accounts section)
	- d. Click the **Submit** button at the bottom of the page. **YOU MUST CLICK SUMBIT TO CONFIRM YOU ARE REGISTERING FOR ALL OF YOUR SHIFTS**

## 7. **If you do not wish to sign up for additional shift**

- a. Check the **no** for "Would you like to sign up for additional shifts?"
- b. **YOU MUST CLICK SUBMIT TO COMPLETE YOUR SHIFT REGISTRATION. You are not registered until you click submit.**
- 8. You will receive a confirmation email, thanking you for registering, as well as a link that you will need to send to your group members in order for them to register online.
- a. Group members will need to follow the link that is provided via email to create their profile and register for your group's shift.
	- i. It will automatically register them for all of the group's registrations.
	- ii. If they do not want to attend all of these shifts, they have to manually cancel the shifts in the Upcoming Shifts section of their personal account.
	- iii. For additional information on cancelling a shift, please see our guide; Cancelling a Shift.
- b. If you find that you will not need all of your reserved spaces, please update your group number in the **Groups that I am the group leader** section of the My Accounts page.
	- i. Click **Manage Existing Shifts**
	- ii. Find the shift you wish to edit
	- iii. Click **Edit**
	- iv. Update your number of adults and number of youth
	- v. Click **Submit**

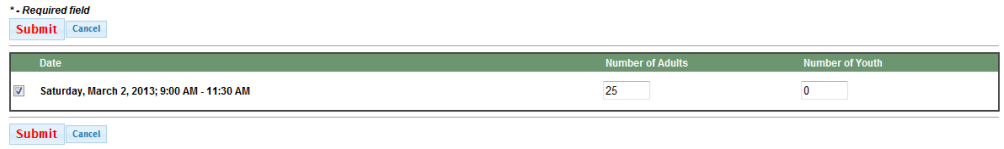

- c. As a group leader, you have the ability to cancel you shift for the entire group if you find that your group is unable to attend an upcoming shift for which you are registered.
	- i. Please go to the **My Account** section to manage your upcoming shift(s).
	- ii. Go to the **Groups that I am the Group Leader** section
	- iii. Click **Manage Existing shifts**
	- iv. Find the shift you wish to cancel
	- v. Click **Cancel** *(Please note this will cancel the registration for everyone in the group)*